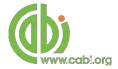

**CABI Training Materials** 

**AgBiotechNet** 

**User Guide** 

KNOWLEDGE FOR LIFE www.cabi.org

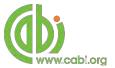

# **Contents**

| Introduction                    | 3  |
|---------------------------------|----|
| Accessing the database          | 4  |
| By personal credentials:        | 4  |
| By IP Address:                  | 4  |
| Troubleshooting                 | 4  |
| Navigating the interface        | 5  |
| Top Bar Menu                    | 5  |
| Main Menu                       | 5  |
| Browse functions                | 6  |
| Conducting simple site searches | 7  |
| Organizing results display      | 8  |
| Viewing records                 | 9  |
| Advanced searching              | 10 |
| Field searching                 | 11 |
| Accessing CAB Direct            | 12 |
| Database pages                  | 14 |

## Introduction

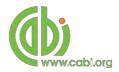

AgBiotechNet is the complete agricultural biotechnology information service that can help you to find international literature on genetic engineering, molecular genetics and tissue culture of plants and animals. AgBiotechNet gives rapid access to agricultural biotechnology and biosafety information. The site hosts information that maps and mirrors the latest research developments in key areas of agricultural biotechnology – giving the content a real research currency. Coverage includes:

- Animal reproduction
- Biosafety
- Genetic engineering/modification
- · Plant and animal genes and genomics
- Plant and animal pathogens and diseases
- Plant reproduction
- Plant tissue culture

AgBioTechNet includes the following information materials:

Abstracts records: Indexed records from the CAB Direct database relating to the

subject of agricultural biotechnology science

Full text articles: Links to the complete scientific record for scholarly articles hosted

on the CAB Direct database

CAB Reviews: Comprehensive overviews and detailed reviews of the latest

research on an area of scientific study

News Articles: News on the current developments in agricultural biotechnology

written by subject experts

*Events:* A calendar of relevant international conferences, congresses,

annual meetings and more targeting scientific communities and

industries involved in agricultural biotechnology

The following guide has been designed for all users of AgBiotechNet to highlight various features available and enable our customers to easily navigate the interface. It will also introduce various search techniques for new users of online databases and explain various strategies that can be used when searching to return the most relevant results.

## **Accessing the database**

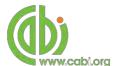

AgbioTechNet is a web-based interface. To access the database visit <a href="https://www.cabi.org/agbiotechnet">www.cabi.org/agbiotechnet</a>

There are two ways to login to the database:

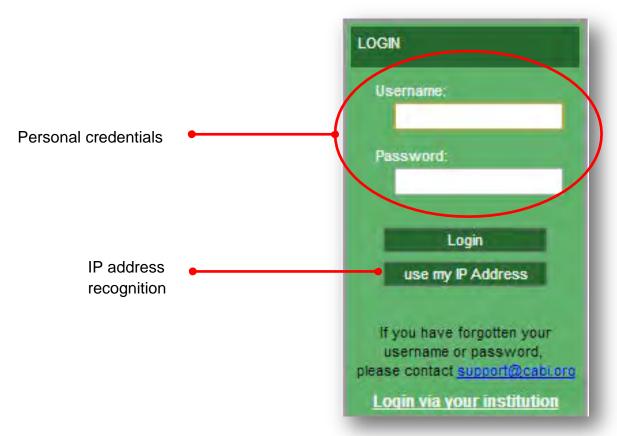

### By personal credentials:

If you requested access to the database by a username and password please enter this in to the login box situated in the top left hand corner of the webpage.

### By IP Address:

If your institution has a subscription to the database and you are accessing through your institutions network, the database will recognise your IP address as a registered user and automatically log you on to the database.

If you aren't automatically recognised click the use my P Address button.

### **Troubleshooting**

If you are having access problems to the database please contact our support team on <a href="mailto:cabi.support@marston.co.uk">cabi.support@marston.co.uk</a>

# **Navigating the interface**

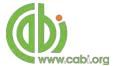

The AgBiotechNet interface has been designed to enable quick and comprehensive content searches.

Below shows an image of the AgBiotechNet homepage and the various features displayed.

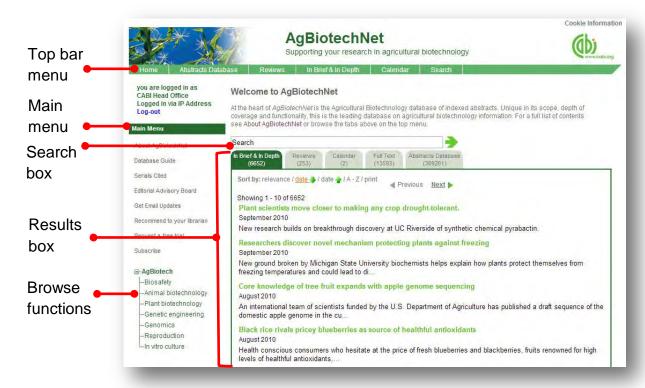

## **Top Bar Menu**

The top bar menu provides access to both predefined pages for specific content contained in the database and links to CABI related products.

### **Main Menu**

The Main Menu options allow users to access the support and feedback aspects of the site. These include:

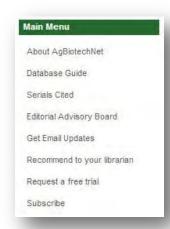

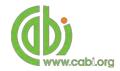

About AgBiotechNet: Find out further product information such as types of

content, vital statistics and a full list of subjects

covered

Subject coverage: Provides a detailed list of subjects areas covered by

the database and indexed material.

Editorial Team: Browse members of our editorial team that influence

the subject coverage and future direction for the

internet resources

Serials cited: A list of all the cited serials for all scientific literature

indexed in the database

Recommend to you librarians/

Request a free trail/ Subscribe: These are viewable features for people who are not

currently CABI customers. It allows the visitor to send a notification to their librarian, request a free trial or send an enquiry email for more subscription information

### **Browse functions**

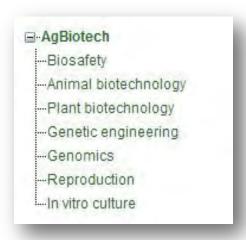

The browse menu provides an expandable list of broad subject areas behind which are hidden pre-built site searches. Simply expand the subjects using the icon and choose a subject of your choice from the list by clicking on the link. This runs the search across the whole of AgBiotechNet using a predefined search string to return results relevant to that subject area.

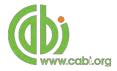

# **Conducting simple site searches**

AgBioTechNet offers a simple site search using a variety of basic search techniques to search content across the whole of the database. The table below shows the various basic search techniques that can be used:

| Search technique   | Example                                                   | Description                                                              | Function                                                                                                    | Reason to use                                                                                                    |
|--------------------|-----------------------------------------------------------|--------------------------------------------------------------------------|----------------------------------------------------------------------------------------------------|----------------------------------------------------------------------------------------------------|
| Single word search | cotton                                                    | Searches the database using a single word term                           | Returns a broad range of results for a particular word/topic                                                                                        | Provides a broad overview of a scientific area of interest                                                        |
| Boolean search     | cotton AND genetic engineering                            | Searches the database using the operators AND, OR and NOT                | Performs searches on multiple concepts that provides specific keyword searching for an area of interest that can include or exclude other concepts. | Allows the user to conduct more controlled searching. Can be used to omit homophones                              |
| Phrase searching   | cotton AND "genetic engineering"                          | Use quotation marks<br>before and after a multiple<br>word phrase        | Returns results only containing the entire phrase                                                                                                   | Narrows searching to records that only contain the whole phrase                                                   |
| Parentheses        | (cotton AND "genetic engineering") AND (France OR Spain)  | Searches the database using keywords, Boolean operators and parentheses. | Used for searches that contain multiple Boolean operators to define the correct search logic                                                        | Refines searches with<br>Boolean operators<br>further to provide<br>limited search results                        |
| Wild cards         | (cotton* AND "genetic engineering") AND (France OR Spain) | Uses the symbols * and ? in keyword search                               | Using the * returns results with different word stems for the root word  Using the ? symbol allows users to                                         | The * allows users to broaden results to keywords with differing word stems e.g. pop* = popular, population, etc. |
|                    |                                                           |                                                                          | specify unknown<br>characters                                                                                                    | The ? returns results using a keyword that may differ in spelling                                                 |

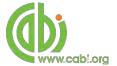

## Organizing results display

The returned search results are displayed in the results box. By clicking on the various tabs from the tabular menu at the top of the results box you can browse the results by material type. The darker coloured tab indicates the type of results that are currently displayed.

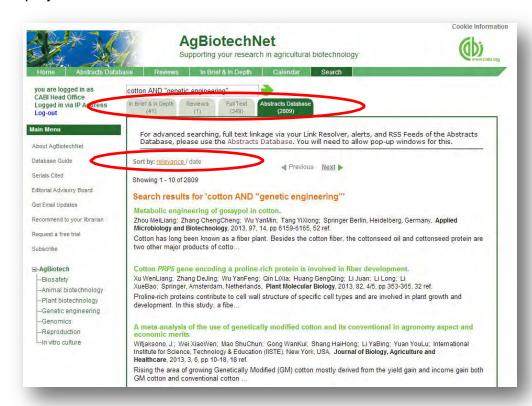

Additionally, you can sort the display of records by their publication date, their relevancy or an alphabetical list by title. Additionally there is the option to print a list of search results for future reference. To do this click on the relevant icon from the menu

relevance / date / date / / A-Z/ print as indicated above

The results box shows the article header for each record. The type of bibliographic information displayed in the article header may vary depending on the type of material viewed but generally will include:

- Record title
- Authors
- Author affiliation
- Journal title
- Date of publication
- Location data (i.e. journal number, page number)
- Leading sentence of the article

If CABI hosts the full text article of the record also displayed will be the button. Click this link through to a PDF of the full text article.

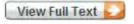

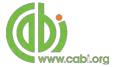

## Viewing records

To view the full details of the abstract record click on the green title from the article header in the results box. This will direct you to the individual record page where the complete bibliographic information is listed including the full abstract summary (see example below).

Again the View Full Text is also displayed on this page if the full text article is available.

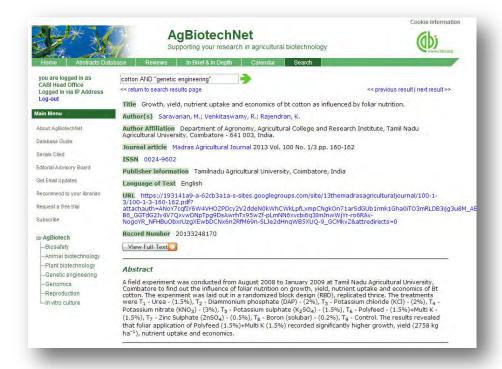

As you can see from the example above some of the bibliographic information is displayed as blue. For example in the Author field Rajendran, K. is displayed. This different colour text indicates a hyperlink is associated to the keyword so that when clicked it runs a further search for that keyword limited to its associated field. This can be useful to find more relevant content, such as articles written by the same author as shown in the example below.

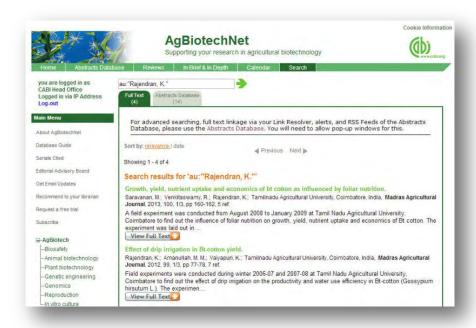

For our News and Reviews record pages we also include a Related items section which can be found on the right-hand side of the page as displayed below. This link provides users with a predefined search string which performs a search to return records that are related to the current record being viewed.

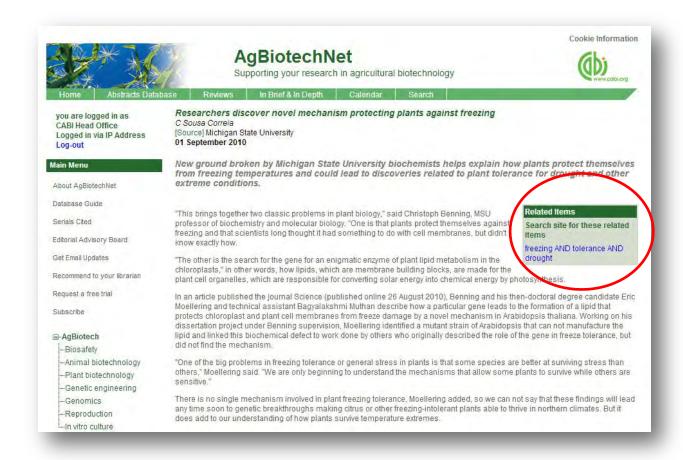

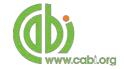

# **Advanced searching**

### Field searching

The search box for the AgBiotechNet also allows users to conduct advanced field searching using the index field tags.

Field searching is a technique by which users can search for keyword terms in specific indexing fields. These indexing fields are used when adding a bibliographic record to CABI's database e.g. Abstract title, author. Each indexing field has an associated field tag which can be used in conjunction with search keywords to return a more precise set of results. Below is a list of the indexing fields and their associated tag:

#### Common search fields

| Description         | Field Tag |
|---------------------|-----------|
| Article title       | title     |
| Author              | author    |
| Abstract            | ab        |
| Author affiliation  | aa        |
| Descriptor          | de        |
| Organism Descriptor | od        |
| Geographic Locator  | gl        |
| Broad term          | up        |
| Identifier          | id        |
| Subject term        | subject   |
| Publication source  | do        |
| Publisher           | publisher |
| CABICODE            | СС        |
| Conference          | ct        |
| Language            | la        |
| Publication type    | it        |
| Year                | yr        |
| Record number       | ра        |
| DOI                 | oi        |
| ISSN                | sn        |
| ISBN                | bn        |

### Additional search fields

| Description               | Field Tag |
|---------------------------|-----------|
| Additional Authors        | ad        |
| Author Affiliation        | aa        |
| CAS Registry Numbers      | ry        |
| Conference Dates          | cd        |
| Conference Title          | ct        |
| Corporate Author          | ca        |
| Country of Publication    | ср        |
| Descriptors               | de        |
| Digital Object Identifier | oi        |
| Document Editors          | ed        |
| Document Title            | do        |
| Email                     | em        |
| English Item Title        | et        |
| Non English Item Title    | ft        |
| Geographic Location       | gl        |
| Identifiers               | id        |
| ISBN                      | bn        |
| ISSN                      | sn        |
| Item Type                 | it        |
| Language(s) of Summary    | Is        |
| Language(s) of Text       | la        |
| Location of Publisher     | lp        |
| Main Abstract             | ab        |
| Organism Descriptors      | od        |
| Pan Number                | ра        |
| Personal Author           | au        |
| Personal Author Variants  | av        |
| Publisher                 | pb        |
| CABI Product Code         | sc        |
| Up-posted Descriptors     | ир        |
| Web URL                   | ur        |
| Year of Publication       | yr        |

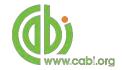

To conduct a field search type the associated field tag (must be lowercase) into the search box followed by a colon. Next enter your search term/s. Field searching can also be conducted using the variety of simple search techniques outlined previously such as multiple word searches and Boolean operators. Below show some examples as shown in the examples below:

| Single word search:         | gl: France                                | •           |
|-----------------------------|-------------------------------------------|-------------|
| Multiple word search:       | gl: France AND de: cotton                 | •           |
| Searching with parentheses: | gl:France AND (de:cotton OR de:bt cotton) | <b>&gt;</b> |

To conduct advanced searches or to access other advanced features users can access the CAB Direct platform.

# **Accessing CAB Direct**

Subscribers to AgBioTechNet also have access to the CAB Direct interface for advanced functionality. Please note this only gives access to the database subset that your institution has access to. For example, if your institution is only subscribed to AgBioTechNet you will only have access to the records indexed for the AgBioTechNet database. Advanced features that can be accessed on the CAB Direct platform include:

Advanced Searches: The complex search power of the CAB Direct search engine

allows users to conduct complex searches and refine

results by field type

Saving and combining searches: MyCABDirect allow users to save commonly used search

strings for easy reference. The combine features also allows users to refine records performed across two

searches.

Selecting and saving records: Mark and save records for future reference or export, print

or share selections

Alerts and RSS feeds: Create automatic e-alerts or RSS feeds from your saved

searches for weekly updates of the latest research

Export options: Export records to a reference management software or

download as selected articles as MARC records

Integrated full text linkage: Integrate your full text holdings listed in your library

catalogue via your Link Resolver

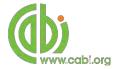

There are two ways to access the CAB Direct platform from the AgBioTechNet platform. Either:

1. Click on the Abstracts Database button in the top menu

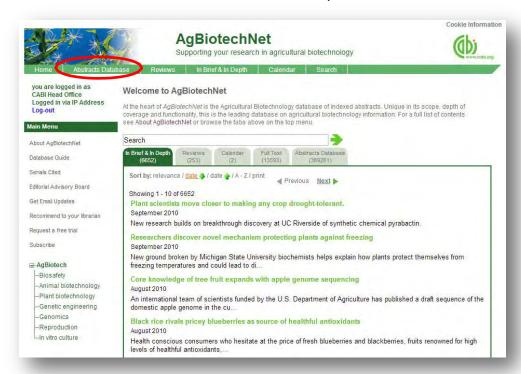

2. Click on the Abstracts tab of the and select the Abstracts database link (shown below)

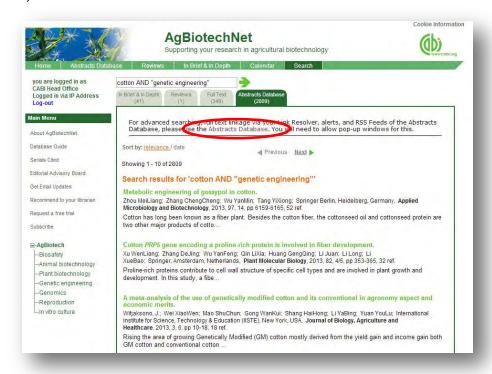

The CAB Direct search interface is also the subject of separate more advanced set video tutorials and user guides. For more information on how to perform these advanced features visit the **CAB Direct user guide**.

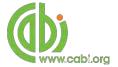

## **Database pages**

As mentioned previously the top bar menu provides access to predefined pages for specific content contained in the database and links to CABI related products and related sites as shown in the diagram below:

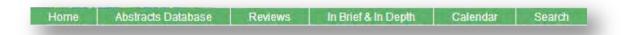

Each database page has features and display for easy navigation. These include:

Search box: This conducts a search across the whole site

Content display: Shows content available displayed by most recent

Browse options: Refine content by subject categories or year of publication.

Date refine: Refine content by publication month

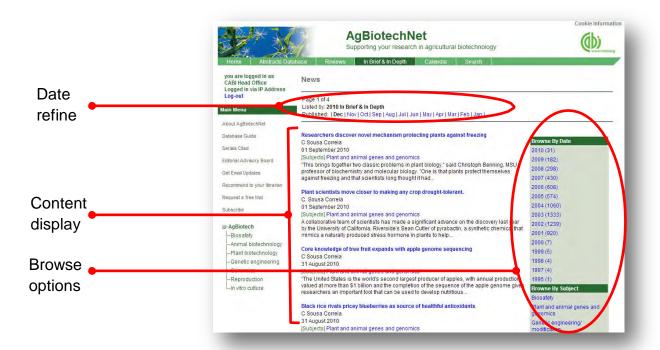